# **Withdraw a Proposal**

There are 3 ways to withdraw (cancel) a proposal.

- The originator may cancel a proposal before the proposal is launched because the proposal is still on the originator's step. – refer to A below.
- The originator may cancel a proposal after the proposal is launched and is still on the originator's step. – refer to B below.
- When the proposal has left the originator's step, any one on the current step may make a decision to cancel the proposal. – refer to C below.

### **A. Withdrawal before you launch your proposal (DELETION):**

- [1] Navigate to the [**My Proposal**] tab.
- [2] Look for the proposal from the list you want to delete, hover your cursor on it to bring up three icons.
- [3] Click the **X** icon. (refer to the illustration below)

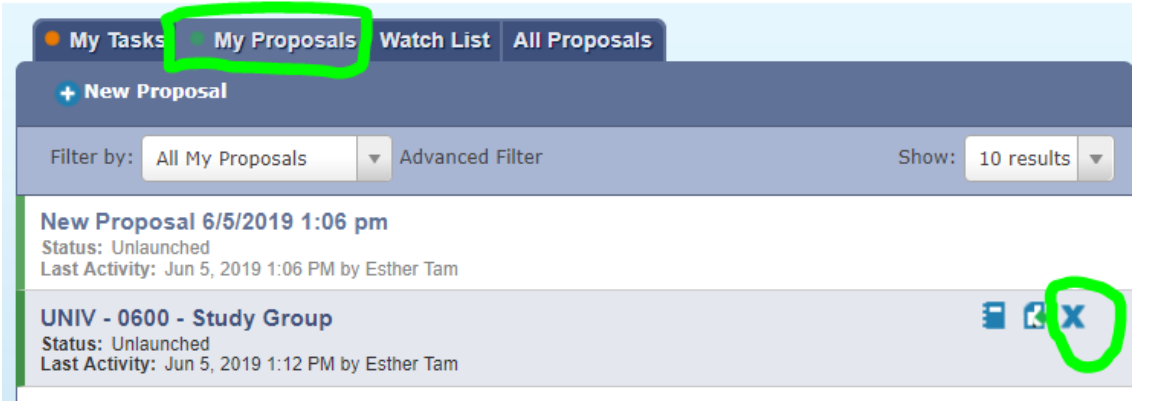

#### **B . Withdrawal after you have launched your proposal (CANCELLATION):**

- [1] Navigate to the [**My Proposal**] tab. Hover your cursor on the proposal you want to cancel to bring up five icons.
- [2] Click the **EDIT** icon to open the proposal.

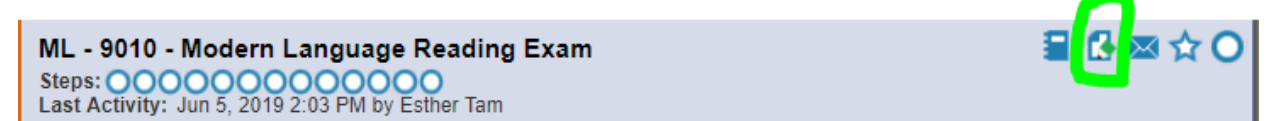

[3] On the right page, make sure the status bubbie is blank (in working status). Refer to the illustration, follow the 4 steps in green.

Note: you must provide a reason in the comment box.

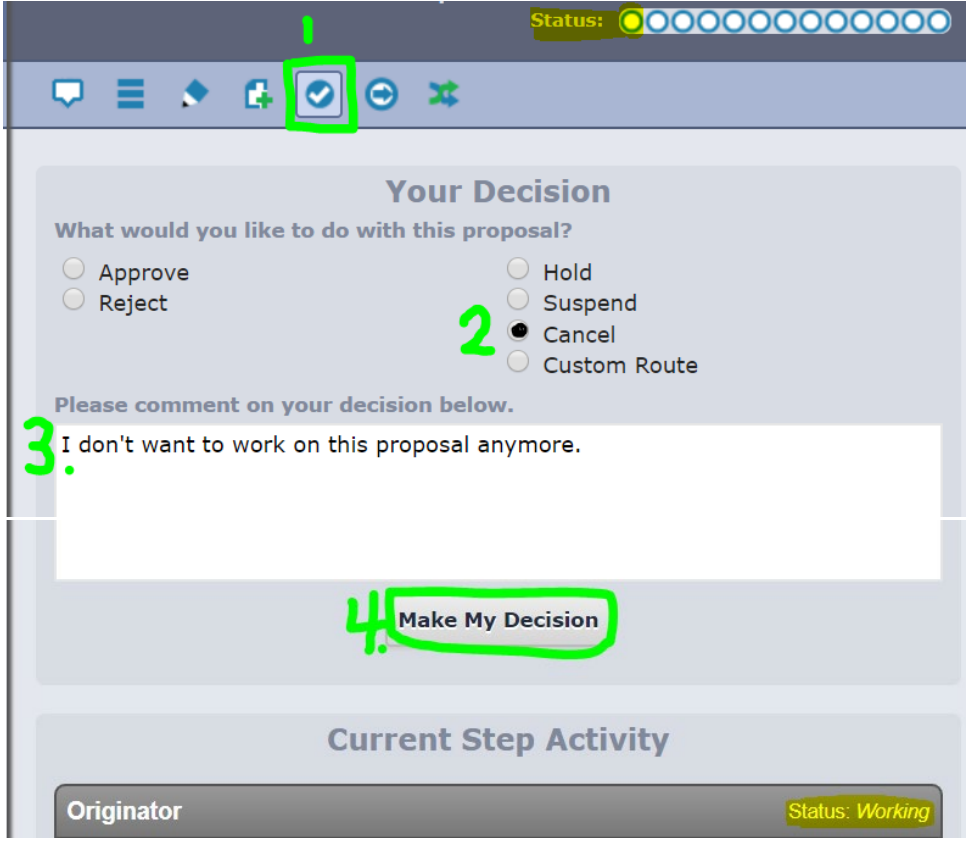

#### **C . Cancellation of a proposal after it has left your (the originator's) step:**

Note to originator:

When a proposal has left your step (i.e. when the 1<sup>st</sup> bubble should have an approval check mark)

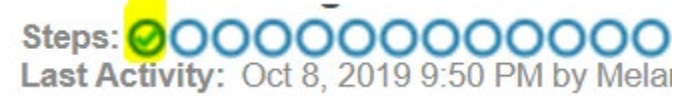

Only the Agenda Administrator of the current step (i.e. the first hollow bubble of the string of bubbles) is able to withdraw the proposal for you.

> ART - 2100 - Introduction to Fashion, Fiber and Materials

You need to communicate with the Agenda Administrator. [1] Locate the proposal under the [**My Proposal**] tab.

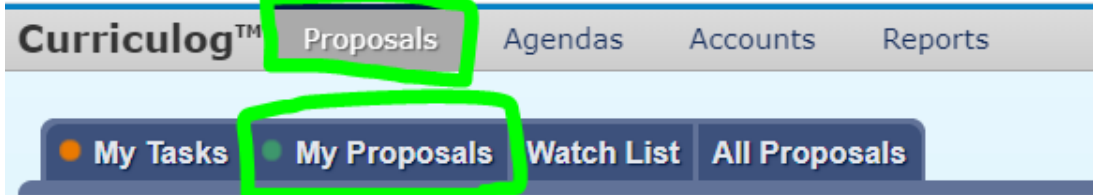

[2] Hover your cursor on the proposal to bring up four icons. Click on the view Summary icon.

The proposal will fly-out on the right page.

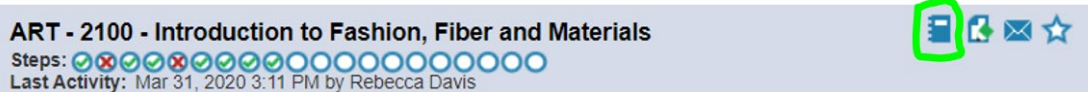

[3] Scroll down to the bottom of the page (or move your cursor to the blue background and hit the [End] key on you keyboard). Look up the **Agenda Administrator** of the current step (Step Status: working).

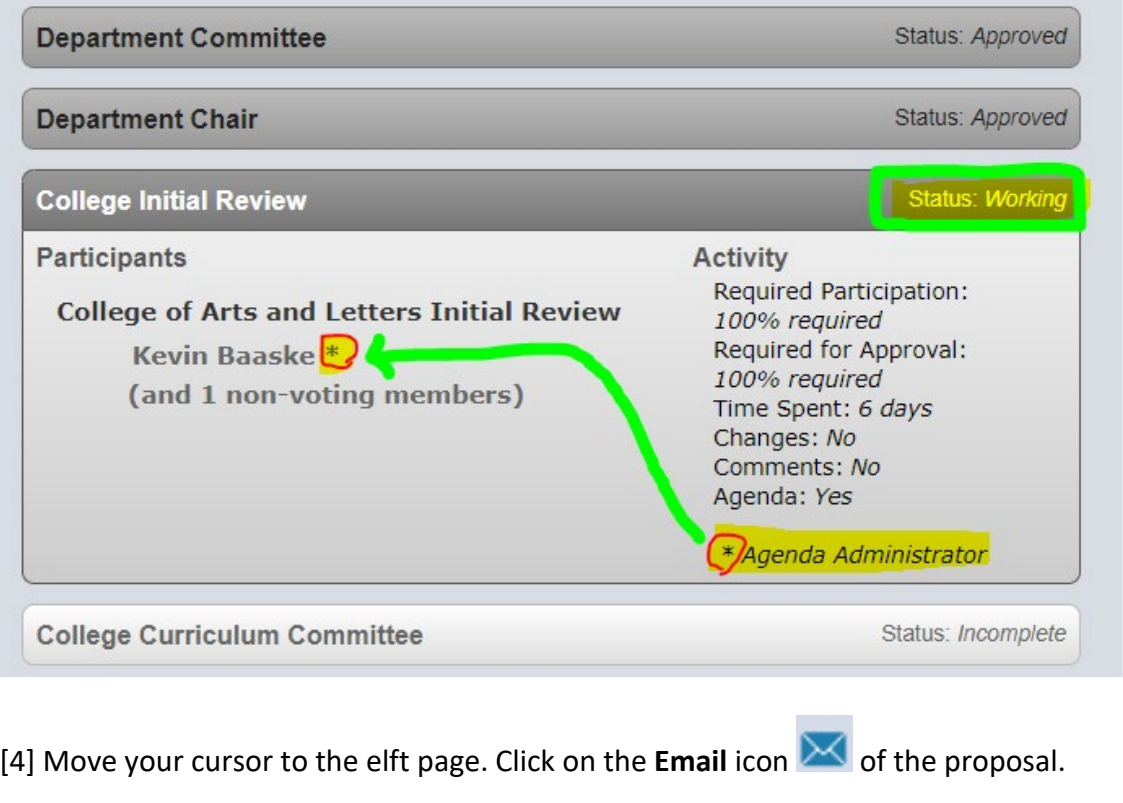

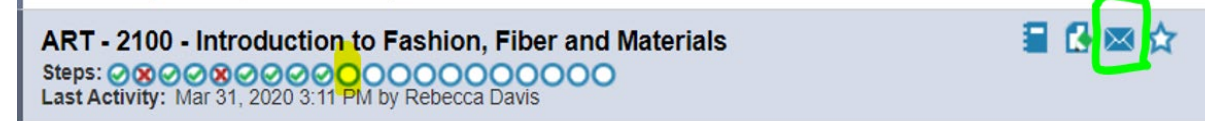

[5] Look up the account of the Agenda Administrator on the left page. Hover the name and click on the email icon.

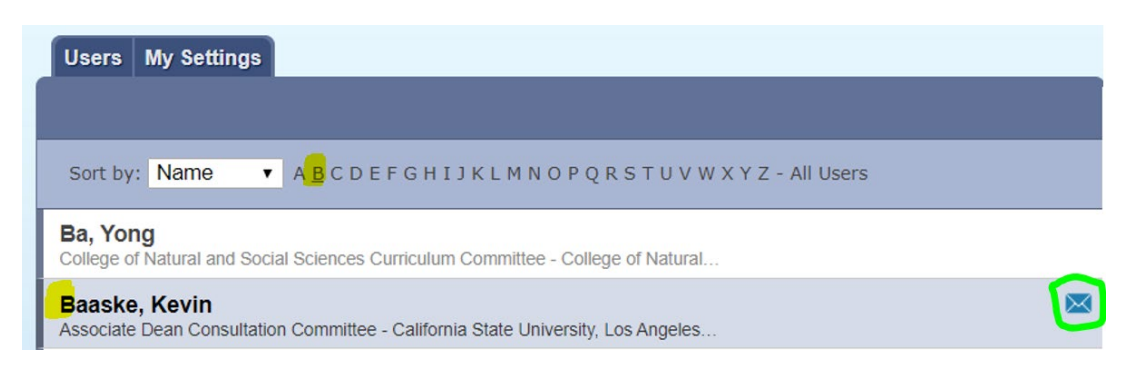

## **Send Personal Message**

sages use your institution's email system and are not mail lease maintain copies of personal emails in your email clier

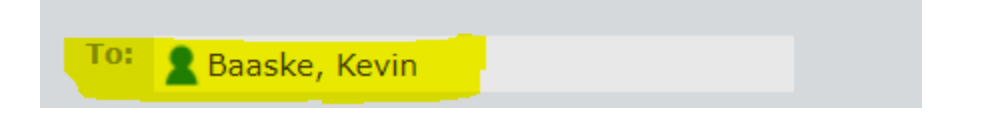

[6] Send a personal message to the Agenda Administrator, including the reason and your contact information.

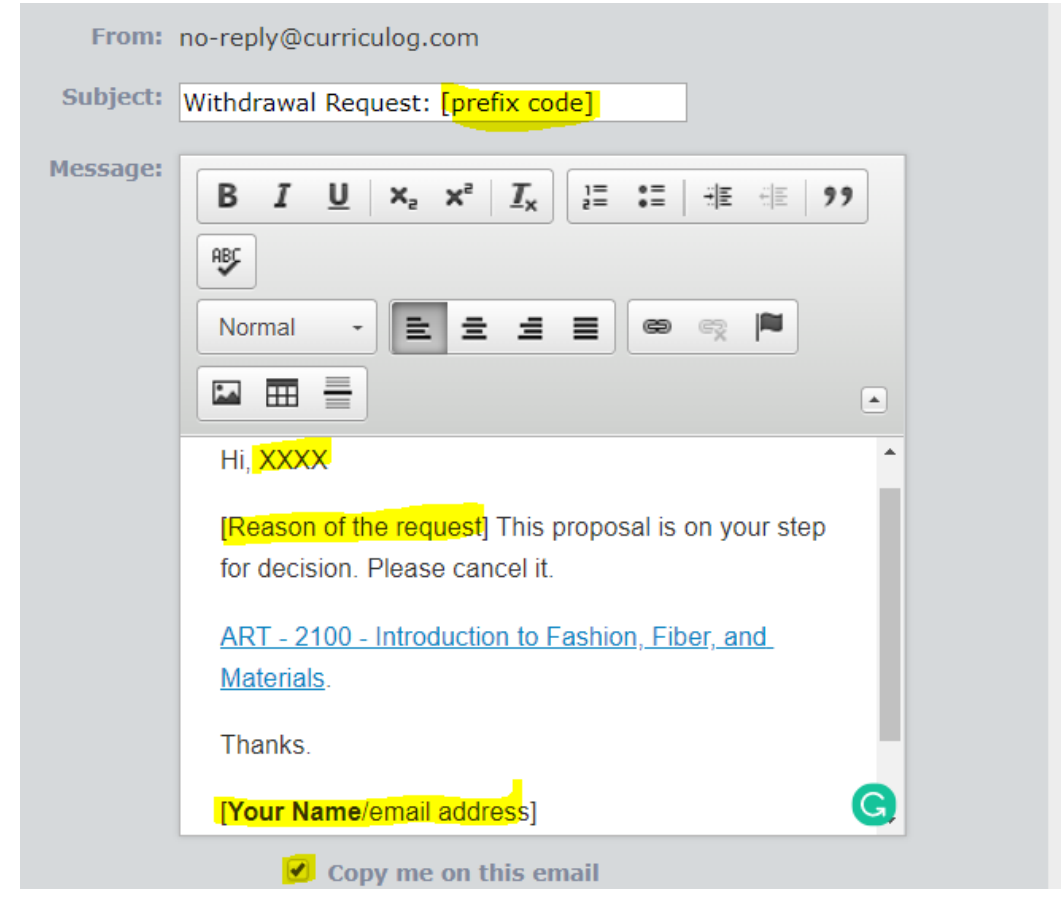

If your request is approved, the proposal will be removed from Curriculog. You will no longer find it under the **[My Proposals]** tab.